## How to setup Eduroam Wireless on your Android Device

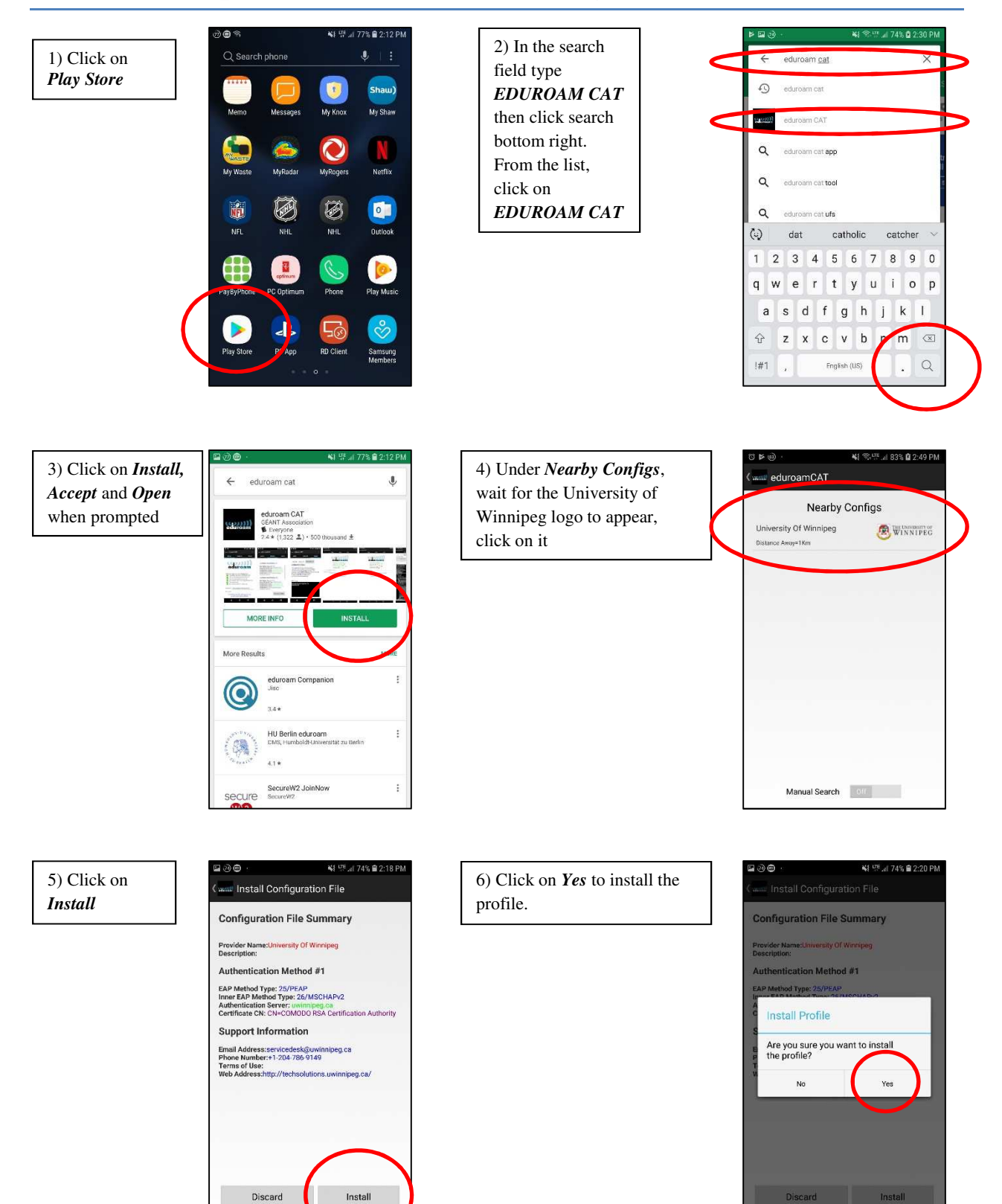

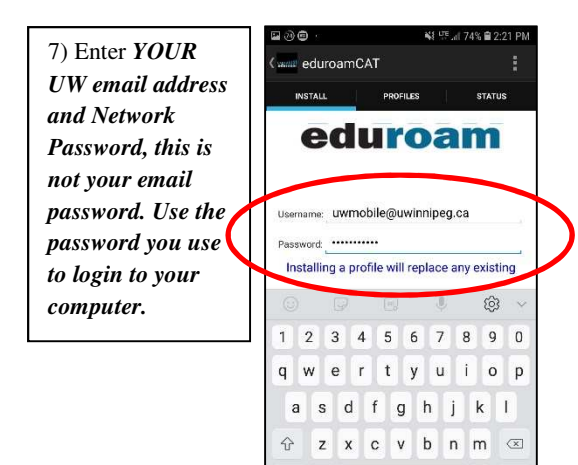

1#1

Fright (US)

 $\ddot{\phantom{a}}$ Nex

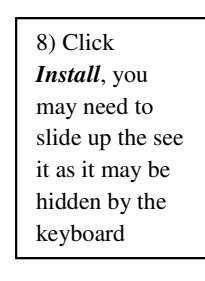

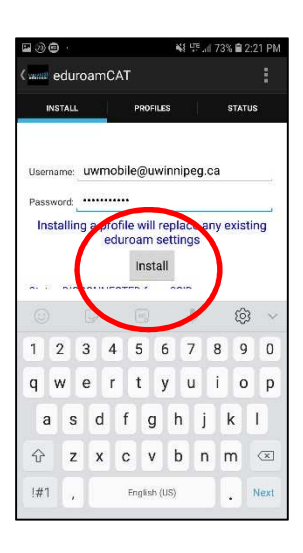

 $\hat{\mathbf{z}}$  $\cdot$ :

 $\overline{\textcircled{\circ}}$ 

Auto<br>rotate

 $\bar{\Xi}$ 

Power<br>saving

 $\odot$ 

Location

NOTIFICATION SETTINGS

 $\ddot{\phantom{0}}$ 

CLEAR

9) *Profile Installed* will display at the bottom.

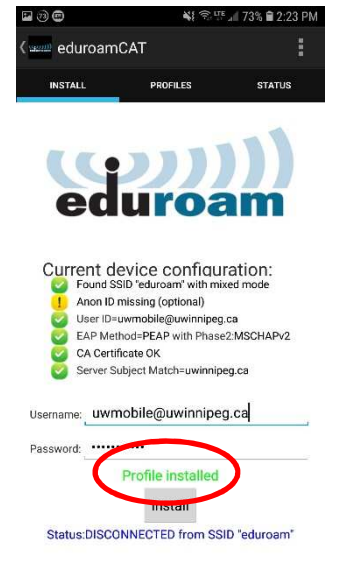

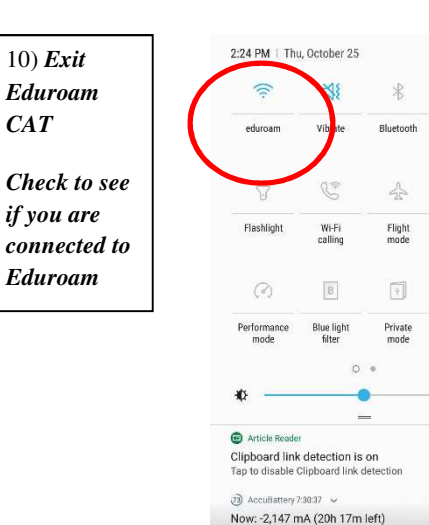